# **ECTACO Partner® ES800**

# **Diccionario electrónico hablante y Libro de frases en voz**

#### **MANUAL DEL USUARIO**

ECTACO, Inc. no asume ninguna responsabilidad por los daños o pérdidas que resulten del uso de este manual.

ECTACO, Inc. no asume ninguna responsabilidad por las pérdidas o reclamaciones de terceros que pudieran surgir del uso de este producto.

ECTACO, Inc. no asume ninguna responsabilidad por los daños o pérdidas causados por la eliminación de datos que resultaren del mal funcionamiento, reparación o recambio de batería. Asegúrese de hacer copias de seguridad de toda la información importante en otro medio para evitar la pérdida de datos.

El contenido de este manual queda sujeto a cambios sin notificación previa.

No se permite reproducir, guardar en sistemas de recuperación o transmitir partes de este manual, por ningún medio, ya sean electrónicos, mecánicos, por fotocopias, grabación u otros, sin permiso de ECTACO, Inc.

Todos los derechos reservados. Partner<sup>®</sup> es una marca comercial registrada de ECTACO, Inc., NY, EE.UU. © 1990-2006 ECTACO, Inc., Nueva York, EE.UU.

# **CONTENIDO**

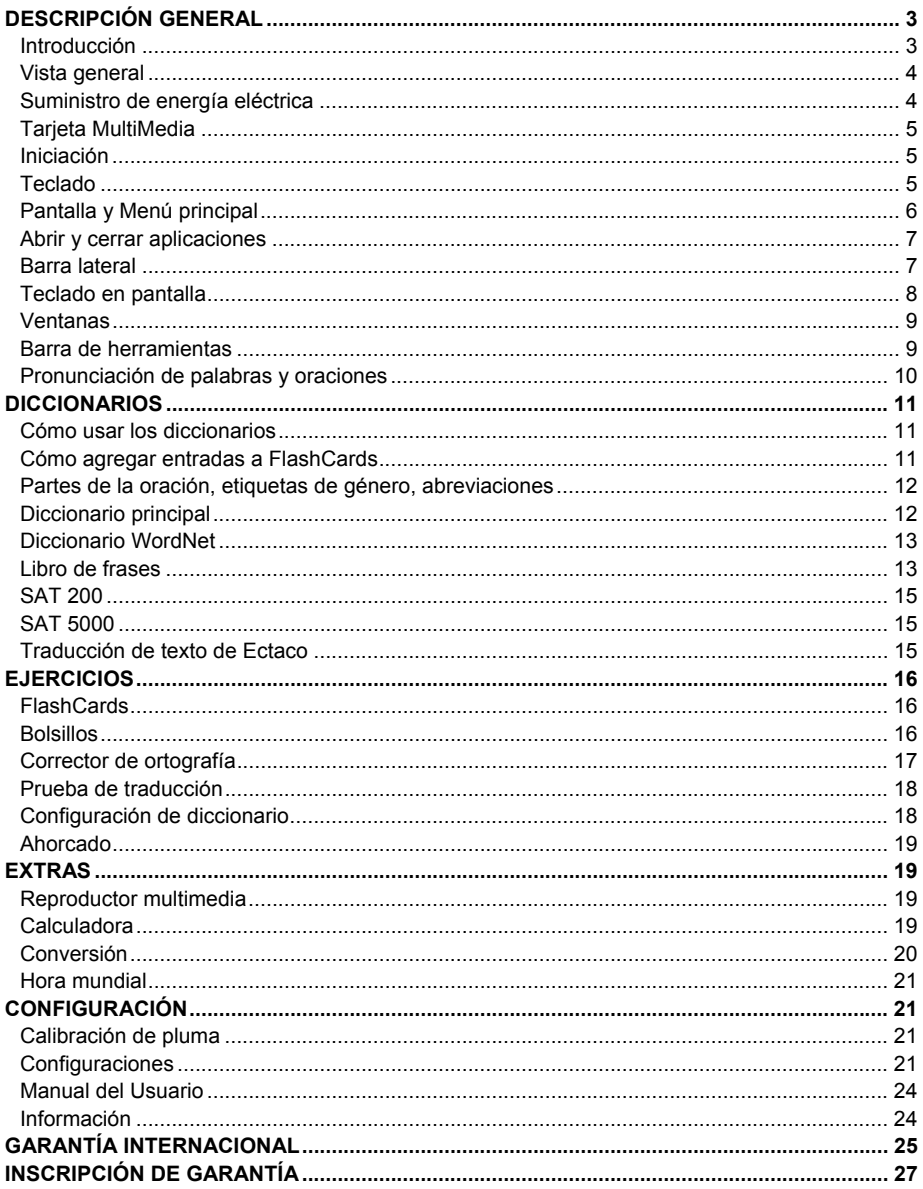

# **DESCRIPCIÓN GENERAL**

# **Introducción**

¡Le felicitamos por haber adquirido el Diccionario electrónico hablante y Libro de frases en voz! Este producto es el resultado de esfuerzos conjuntos de lingüistas, ingenieros y programadores de Ectaco. Ahora usted es el poseedor del dispositivo electrónico más avanzado disponible en la actualidad hecho para traducir y también estudiar idiomas.

Características del ECTACO Partner® ES800:

- Más de 1.010.000 palabras y expresiones en el diccionario principal
- Diccionario WordNet 70.000 palabras con explicaciones
- SAT 200 y SAT 5000 vocabularios
- Función de voz ilimitada en TTS (Del Texto-al-Habla) tecnología
- Transcripción fonética
- Traducción bilateral instantánea
- Función de búsqueda
- Función de reconocimiento avanzado de palabras y MorphoFinder™
- Función de "Agregar Nueva Palabra"
- Libro de frases en voz con reconocimiento de voz y más de 14.000 frases pronunciadas por hablantes nativos
- Corrector ortográfico Vector Ultima™
- Módulos de aprendizaje de idiomas: FlashCards, Bolsillos, Corrector de ortografía, Prueba de traducción
- MP3-Player
- Conversión de divisas
- Conversión de unidades
- Hora mundial
- Alarma diaria
- Calculadora
- Interfaz bilingüe
- Tres tipos de fuentes
- Combinaciones de colores ajustables para personalizar la apariencia de los elementos de la pantalla
- Bloqueo de jerga
- Pantalla táctil en colores
- Ranura para MMC/SD tarjetas
- Salida para los auriculares
- Salida para el micrófono
- Tomacorriente externo para funcionamiento en AC

El dispositivo funciona con el adaptador AC/DC o con una batería especial recargable que van incluidos en el paquete estándar de ECTACO Partner® ES800.

# **Vista general**

La presentación y características exteriores del ECTACO Partner® ES800 se muestran abajo:<br>Barra lateral

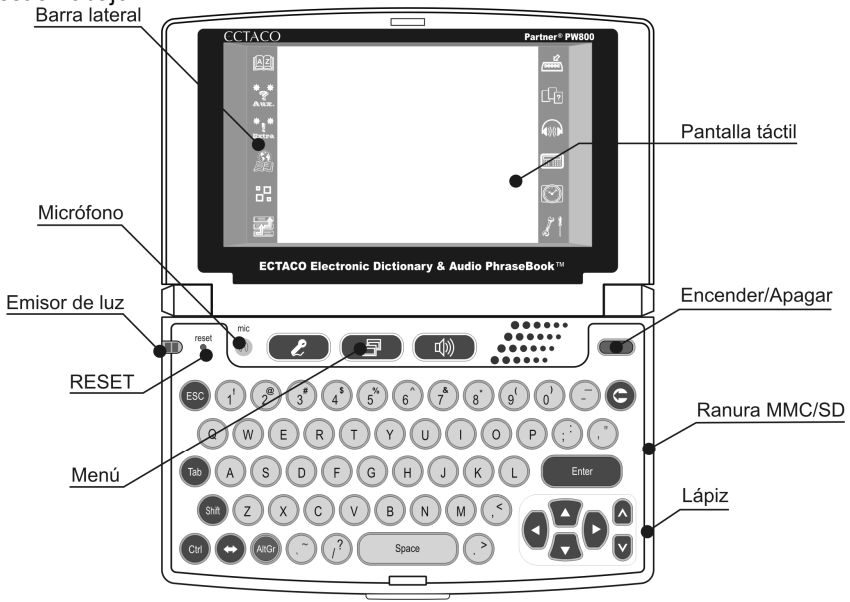

# **Suministro de energía eléctrica**

El ECTACO Partner<sup>®</sup> ES800 funciona con una batería especial recargable Li-Polymer. Cuando se este descargando la batería, aparecerá un mensaje de alerta. En este caso, la función de habla será desactivada para evitar el desgaste excesivo de la batería y para no perder los datos en el RAM como resultado de esto. Para restaurar la funcionalidad completa del dispositivo, recargue el acumulador lo más pronto posible.

#### *Cómo recargar el acumulador*

• Verifique el acumulador está introducido en el compartimiento para pilas.

**Nota:** Sólo acumuladores y adaptadores especiales pueden ser usados con su ECTACO Partner® ES800. El uso de una corriente externa indebida puede causar una falla del dispositivo lo que resultará en la anulación de la garantía.

• Conecte un tomacorriente de AC/DC con la unidad. La salida para adaptador AC/DC está en el borde posterior del dispositivo y está marcado *DC 6V*.

El emisor de luz LED rojo muestra que el acumulador se está cargando y el verde muestra que el acumulador ya está cargado.

# **Tarjeta MultiMedia**

Antes de encender su ECTACO Partner® ES800, asegúrese de que la tarjeta MMC (incluida en el paquete estándar) esté instalada en la ranura *MMC / SD*. Si no está instalada, deslícela hacia el interior del compartimiento, con los contactos hacia arriba y la etiqueta cara abajo. Presione suavemente hasta que calce en su sitio. Para retirar la tarjeta MMC, basta presionarla ligeramente.

#### **Iniciación**

El proceso de iniciación comienza:

• cuando el ECTACO Partner® ES800 se enciende por primera vez;

• después de reiniciar el sistema con el botón de RESET.

**Nota:** El botón de RESET se encuentra en la parte derecha del teclado (por encima

de la tecla  $\left(\frac{\text{ESC}}{2}\right)$ . Hay que presionarlo usando cualquier objeto fino como un sujetapapeles. Nunca use una aguja o un alfiler, porque puede dañar el dispositivo.

## **Teclado**

El teclado estandarizado norteamericano QWERTY le permite introducir cualquier palabra fácilmente en unos segundos. Cada conjunto de caracteres nacionales está vinculado con el modo de entrada de su idioma.

En el caso de determinadas letras en idiomas que no son inglés, se pueden introducir como se indica más abajo.

#### **1. Según la asignación del teclado internacional de EE.UU.**

**Nota:** Tecla1+Tecla2 de aquí en adelante significan la combinación de teclas usadas – primero presione y suelte la Tecla1, después presione y suelte la Tecla2. *Ejemplos:* 

- $a -$  presione  $A$ ltGr $+ a$
- $\beta$  presione  $\frac{\text{AlfGr}}{4}$  + s
- 
- $\ddot{A}$  presione  $\frac{\text{AlfGr}}{4} + \frac{\text{Shift}}{4} + a$
- $x = p$ resione  $\frac{A \cdot tGr}{r} + z$

#### **2. Según el procedimiento universal.**

*Ejemplos:* 

- $\dot{e}$  presione  $\frac{\text{AltGr}}{4}$  +  $\dot{e}$  + e
- $\tilde{a}$  presione  $\overset{\text{AlfGr}}{ }$  + ~ + a
- $6 -$  presione  $\frac{\text{AlfGr}}{4} + 1 + 0$
- $\ddot{U}$  presione  $AB = 4H + H$

5

#### ECTACO Partner®

 $\hat{e}$  – presione  $\frac{\text{AlfGr}}{4}$  + ^ + e

 $c -$  presione  $AtGr + ' + c$ 

Donde ",  $\land$ ,  $\sim$  se acceden con la tecla  $\binom{\text{Suff}}{\text{Suff}}$ . Las teclas funcionales y de control se describen abajo.

![](_page_5_Picture_155.jpeg)

# **Pantalla y Menú principal**

ECTACO Partner® ES800 presenta una pantalla táctil (320 x 240 píxeles) con un interfaz gráfico manejado por ventanas. El *Menú principal* contiene 4 secciones, que organizan visualmente el acceso a las aplicaciones del ECTACO Partner® ES800. **Nota:** Para tocar la pantalla se recomienda utilizar el lápiz especial de plástico que viene con la unidad. Está guardado en la ranura especial de la tapa (véase *Vista general*). Como una ayuda para el usuario, aparece una breve descripción del botón de la barra de herramientas (información sobre herramientas) cuando se toca un botón en la pantalla.

## *Menú principal*

• Para acceder al *Menú principal*, encienda el dispositivo y presione  $\Box$ teclado, o toque  $\bigotimes$ en la pantalla y seleccione el elemento *Escritorio* en el menú que aparece. Al tocar *Diccionarios*, *Ejercicios*, *Extras*, o *Configuración* en ese menú, aparece la sección correspondiente.

• Utilice la sección *Diccionarios* para acceder al *Diccionario principal*, *Diccionario WordNet*, *Libro de frases*, *SAT 200*, *SAT 5000* y *Traducción de texto de Ectaco*.

• Utilice la sección *Ejercicios* para acceder a *FlashCards*, *Bolsillos*, *Corrector de ortografía*, *Prueba de traducción*, *Configuración de diccionario* y *Ahorcado*.

• Utilice la sección *Extras* para acceder a *Reproductor multimedia*, *Calculadora*, *Conversión* y *Hora mundial*.

• Utilice la sección *Configuración* para acceder a *Calibración de pluma*, *Configuraciones*, *Manual del Usuario* e *Información*.

**Nota:** Para desactivar la función *Bloqueo de jerga* en la sección *Configuración*, use esta contraseña: *showslan*.

#### **Abrir y cerrar aplicaciones**

• El modo más fácil de activar una aplicación es tocar el icono correspondiente.

Además, se puede seleccionar una aplicación pulsando las teclas  $\binom{4}{2}$ 

una de las teclas de revisar páginas  $(U, \Delta)$  en el teclado. Si el nombre de la

aplicación está resaltado, no tiene más que presionar el botón  $\Box$  para activarla.

 $\cdot$  Para cerrar una aplicación, toque  $\otimes$  arriba a la derecha de la pantalla, o presione (ESC) .

# **Barra lateral**

Doce aplicaciones de ECTACO Partner® ES800 tienen sus botones táctiles permanentes de acceso directo en la *Barra lateral* a la derecha e izquierda de la pantalla.

![](_page_7_Picture_2.jpeg)

#### **Teclado en pantalla**

El teclado en pantalla es el conjunto de botones virtuales visualizados en la pantalla que simula el teclado convencional o una parte de él. El teclado en pantalla mostrado abajo se usa en la mayor parte de las aplicaciones del ECTACO Partner® ES800.

![](_page_7_Picture_94.jpeg)

• En las aplicaciones con entrada de texto, toque el botón **en** de la barra de herramientas para invocar el teclado de pantalla. Para ocultarlo, toque en cualquier lugar de la pantalla fuera del teclado.

• Use **Alt** para introducir letras diacríticas, cuando están disponibles.

# **Ventanas**

Todas las aplicaciones, menús emergentes o cuadros de diálogo usados en el ECTACO Partner® ES800 aparecen en sus propias *ventanas*. Una ventana se presenta como un espacio enmarcado de la pantalla con dos elementos principales: la *Barra de título* y el *Botón de cerrar* (<sup>8</sup>) o <sup>[0]</sup>.

Cualquier ventana se puede cerrar presionando  $\left(\frac{\text{ESC}}{\text{ESC}}\right)$ en el teclado convencional o tocando el *Botón de cerrar* en la esquina derecha arriba de la ventana.

• Para mover una ventana emergente superpuesta, toque en su barra de título y arrastre la ventana a otra parte de la pantalla manteniendo presionado el lápiz. Se muestra la *Barra de desplazamiento* cuando el contenido no entra en la pantalla. El *cuadro de arrastre* muestra la posición de la sección expuesta con respecto al resto de la información relacionada.

En la barra de desplazamiento:

- toque  $\blacksquare$  o  $\blacksquare$  para avanzar o retroceder por línea;
- toque y arrastre el *cuadro de arrastre* para echar una hojeada;

• toque la *Barra de desplazamiento* por arriba o por abajo de el *cuadro de arrastre* para saltar en una porción del texto.

#### **Barra de herramientas**

La *Barra de herramientas* es un conjunto de botones que aparece en la parte inferior de la ventana correspondiente.

![](_page_8_Picture_12.jpeg)

Los botones de la barra de herramienta tienen las funciones siguientes:

Mostrar la lista de secciones del *Menú principal* y aplicaciones activas

**E**l Invocar el teclado de pantalla

Mostrar las *Listas de bloques* 

**图 Cambiar idioma o dirección de traducción** 

**D** Restablecer estadísticas

¶<sup>श्ल)</sup> Pronunciar

Cambiar a conversión de unidades

**\$** Cambiar a conversión de monedas

Agregar entrada a *Diccionario del usuario* o *FlashCards* 

Mostrar palabras similares

 $\bigoplus$  Ir a la entrada anterior

 $\blacktriangleright$  Ir a la entrada siguiente

**X** Cambiar la configuración de la aplicación

**D** Traducir

Retroceder

 $\bigcirc$  Avanzar

Borrar

Cambiar el modo operativo (en *Libro de frases*)

**E** Establecer fecha y hora

Usar reconocimiento de habla (en *Libro de frases*)

Cambiar combinación de colores

Mostrar ejemplo de uso de la palabra

<sup>
®</sup> Fliminar elemento

IIII Indicador de duración de la batería

Alarma diaria desactivada

☀ Alarma diaria activada.

Como una ayuda para el usuario, aparece una breve descripción del botón de la barra de herramientas *(información sobre herramientas)* cuando se toca un botón en la pantalla.

## **Pronunciación de palabras y oraciones**

Una de las funciones más impresionantes del ECTACO Partner® ES800 es la tecnología TTS (Text-To-Speech Del-Texto-al-Habla) que puede pronunciar palabras y frases.

• Para escuchar la pronunciación del vocablo mostrado o resaltado, toque  $\blacktriangleleft \emptyset$  o

presione la tecla  $\left(\begin{array}{c} \varphi\end{array}\right)$ 

**Nota:** Algunas palabras tienen variantes de pronunciación. Así que la pronunciación del aparato TTS y la transcripción fonética proporcionada pueden ser diferentes. En este caso, la variante del diccionario se trata como básico.

• Para escuchar la pronunciación de la traducción o explicación, resalte la parte

deseada por medio del lápiz y luego toque  $\ket{\psi}$  presione la tecla  $\text{and}$ 

El aparato TTS puede pronunciar no sólo los textos del diccionario, sino de cualquier texto. Sólo introduzca una palabra o frase en la aplicación de *Traducción de texto de* 

*Ectaco* y toque  $\bigcirc$  o presione la tecla  $\bigcirc$   $\bigcirc$  para escuchar la pronunciación.

**Nota:** La opción *Volumen* (en la aplicación *Configuraciones*) le permite ajustar el volumen del habla.

# **DICCIONARIOS**

#### **Cómo usar los diccionarios**

• Para ver la traducción de una palabra introdúzcala usando el teclado.

**Nota:** La función de MorphoFinder™ le ayuda a encontrar las palabras de base para participios pasados, gerundios, formas plurales para la lengua inglesa, y varias partes de la oración para la lengua española. Por ejemplo, si usted resalta "distributes" recibirá "distribute", no hay traducción o explicación para "distributes" porque es una forma de "distribute".

• Si aparece la palabra requerida antes de que usted termine, selecciónela (toque la

línea correspondiente o destáquela y presione  $(\equiv_{\text{inter}})$  para ver su(s) traducción(es) o explicación(es).

#### *Corrector ortográfico Vector Ultima™*

El corrector ortográfico multilingüe Vector Ultima™ es uno de los más avanzados en el mercado. Cuando tiene dudas en cuanto a la ortografía de la palabra, el Vector Ultima™ le permite introducir la palabra como usted la escucha y después seleccionar la versión de ortografía de la lista de soluciones.

• Entre la palabra *board* como la oye: *bord*.

• Toque  $\mathbb S$  o presione  $\binom{\text{SMD}}{2}$  + cualquier de las teclas  $\boxed{\triangle}$ ,  $\boxed{\vee}$ . En la pantalla aparecerá la lista de *Palabras similares*.

• Seleccione la palabra *board* para ver su(s) traducción(es).

#### *Traducción inversa instantánea*

Para su comodidad el ECTACO Partner® ES800 tiene *Traducción inversa instantánea*  y *Explicación instantánea* para todas las palabras y expresiones de los diccionarios.

• Por ejemplo, abra el registro para la palabra *profit*.

• Para obtener la explicación del vocablo inglés, toque  $\mathbb Q$  en la barra de herramientas y seleccione *Diccionario WordNet* en el menú que aparece.

• Para obtener la traducción inversa instantánea de una palabra o frase dentro de las traducciones mostradas, resalte con el lápiz el elemento que desea y luego toque  $Q$ . Puede hacer 4 traducciones inversas consecutivas (sin cerrar las ventanas).

## **Cómo agregar entradas a FlashCards**

Esta característica le permitirá crear su conjunto personal de entradas copiadas desde el *Diccionario principal*, *Libro de frases*, o *SAT 5000*.

• Abra el *Diccionario principal*, *Libro de frases*, o *SAT 5000*.

• Seleccione la entrada deseada y luego pulse **=** la barra de herramienta.

• Si es necesario, cambie el nombre del conjunto escribiendo al lado de la palabra *Tema*.

![](_page_11_Picture_4.jpeg)

• Para confirmar los cambios, haga clic en *OK*.

#### **Partes de la oración, etiquetas de género, abreviaciones**

Las traducciones o explicaciones de un vocablo aparecen con sus categorías gramaticales:

**A** – adjetivo **ABBR** – abreviación **ADV** – adverbio **ART** – artículo **AUX** – auxiliar **CONJ** – conjunción **ID** – expresión idiomática **INTRJ** – interjección **N –** sustantivo

**NPR** – nombre propio **NUM** – numeral **PART** – partícula **PHR** – frase **PREF** – prefijo **PREP** – preposición **PRON** – pronombre **SUFF** – sufijo **V** – verbo

Los sustantivos en español están marcados con etiquetas de género y número:

**F** – femenino

**FPL** – femenino plural

**MF** – masculino o femenino

**M** – masculino **MPL** – masculino plural

Unas palabras y expresiones del diccionario están marcadas con abreviaciones.

# **Diccionario principal**

ECTACO Partner<sup>®</sup> ES800 contiene el diccionario electrónico inglés-español y españolinglés más avanzado que existe en el mercado. En general, este manual los denomina *Diccionario principal*, o simplemente el *Diccionario*.

**Nota:** Aparte del vocabulario general y la terminología, el *Diccionario principal* contiene términos de jerga. Puede ocultarlo por medio de la función *Bloqueo de jerga*  en la sección *Configuración*. Para deshabilitar *Bloqueo de jerga*, use esta contraseña: *showslan*.

• Seleccione *Diccionario principal* en la sección *Diccionarios* o toque **el de la Barra** *lateral*.

• Consulte la sección *Cómo usar los diccionarios* para más información.

# **Diccionario WordNet**

ECTACO Partner<sup>®</sup> ES800 contiene el diccionario explicativo inglés avanzado WordNet.

• Toque  $\ll$  en la barra de herramientas, o presione Después seleccione *Diccionarios* en el menú que aparece. Verá la sección *Diccionarios* del *Menú principal*.

• Toque el icono de *Diccionario WordNet*. Se abrirá la aplicación.

Consulte el capítulo *Cómo usar los diccionarios* para más información.

**Nota:** Cuando ver las entradas en el *Diccionario WordNet*, toque los elementos subrayados para seguir los vínculos correspondientes:

![](_page_12_Picture_11.jpeg)

# **Libro de frases**

ECTACO Partner® ES800 reemplaza a un intérprete en situaciones comunes tales como registrarse en el hotel, hacer compras o ir al banco. Usted sólo tiene que elegir la frase apropiada y el dispositivo pronuncia su traducción.

#### *Principios básicos*

• Toque  $\mathbb Q$ en la barra de herramientas, o presione  $\boxed{\square}$ . Después seleccione *Diccionarios* en el menú que aparece. Verá la sección *Diccionarios* del *Menú principal*. • Toque el icono de *Libro de frases*. Se abrirá la aplicación.

Para facilitar la referencia, las frases están divididas en temas conversacionales.

• Para abrir la lista de temas, toque  $\blacksquare$  en el extremo superior izquierdo de la pantalla.

- Utilice  $\langle \cdot \rangle$ ,  $\langle \cdot \rangle$  o el lápiz para seleccionar el tema deseado.
- Para abrir un tema, tóquelo con el lápiz o presione  $\overline{\phantom{a}}$  Verá una lista de subtemas.
- Toque el subtema que desea.
- Para escuchar la pronunciación de la frase traducida, toque  $\text{ } \textcircled{\scriptsize{a}}$  o presione  $\textcircled{\scriptsize{a}}$

## *Modos: Palabras, Frases, Usted puede oír, Búsqueda*

• Toque **Z** y después seleccione *Palabras, Frases, Usted puede oír o Búsqueda.* En el modo *Palabras*, la aplicación muestra palabras y combinaciones útiles que pertenecen al tema, si corresponde.

En el modo *Frases*, la aplicación muestra oraciones completas, algunas de las cuales tienen partes variables. Estas aparecen subrayadas. Por ejemplo, cuando ve la frase *How frequent are the flights?* puede tocar *the flights* y cambiarlo por *the trains*. La traducción de la frase cambia correspondientemente.

Seleccione *Usted puede oír* para ver la lista de posibles respuestas de su interlocutor. Use el modo Buscar para encontrar la frase deseada. Puede introducir una frase completa (por ejemplo, *Muchas gracias*) o una sola palabra (*gracias*).

**Nota:** Para reducir el tiempo de búsqueda, abra el tema deseado antes de comenzar a buscar. También, seleccione la opción *Buscar sólo en el tema actual*.

#### *Configuraciones*

- Toque para abrir la pantalla *Configuraciones*.
- En la frase *Mi género*, seleccione su sexo.
- Seleccione *Género del oyente*.

Las opciones de género permiten una mayor flexibilidad y precisión en la traducción. Ellas afectan la manera en que ES800 traduce ciertas palabras y frases, no la voz. No se puede cambiar la voz de hombre a mujer o viceversa.

• Seleccione la opción *Reproducción automática* para oír instantáneamente la pronunciación de la frase traducida (cuando reconoce su frase).

**Nota:** El contenido del libro de frases puede variar de acuerdo con las opciones de género seleccionadas.

#### *Reconocimiento de habla*

La aplicación *Libro de frases* dispone de la función de reconocimiento de habla. • Abra el subtema deseado. Verá la lista de sus frases.

- 
- Toque  $\blacktriangleright$  o presione  $\ell$
- Diga la frase deseada. Si está en la lista, la marca se moverá a la frase deseada.
- Para oír la pronunciación de la frase traducida, toque  $\blacklozenge \gg 0$  presione  $\blacklozenge \gg 0$

# **SAT 200**

Esta aplicación incluye doscientos palabras claves con transcripciones, explicaciones, sinónimos y ejemplos seleccionados del vocabulario SAT.

• Toque  $\hat{\ll}$  en la barra de herramientas, o presione  $\begin{pmatrix} \Box^2 \end{pmatrix}$ . Después seleccione *Diccionarios* en el menú que aparece. Verá la sección *Diccionarios* del *Menú principal*.

• Toque el icono de *SAT 200*. Se abrirá la aplicación.

• Para ver la transcripción de la palabra, su explicación, sinónimos o ejemplos, sólo tiene que introducirla en la línea de entrada y luego tocar la entrada solicitada cuando

aparece en la lista. Igualmente, seleccione la palabra deseada usando  $\sqrt{\phantom{a}}$  $p$ resione $\left(\begin{array}{c} \text{Enter} \end{array}\right)$ 

• Use *SAT 200* como se describe en el capítulo *Cómo usar los diccionarios*.

# **SAT 5000**

Esta aplicación incluye quinientas palabras con transcripciones y explicaciones del vocabulario SAT.

- Toque  $\mathbb Q$ en la barra de herramientas, o presione  $\Box$  Después seleccione *Diccionarios* en el menú que aparece. Verá la sección *Diccionarios* del *Menú principal*.
- Toque el icono de *SAT 5000*. Se abrirá la aplicación.
- Para ver la transcripción y explicación de la palabra, sólo tiene que introducirla en la línea de entrada y luego tocar la entrada solicitada cuando aparece en la lista.

Igualmente, seleccione la palabra deseada usando  $\langle \mathbf{v} \rangle$ ,  $\langle \mathbf{v} \rangle$  y presione  $\langle \mathbf{v} \rangle$ Use *SAT 5000* como se describe en el capítulo *Cómo usar los diccionarios*.

## **Traducción de texto de Ectaco**

Su ECTACO Partner® ES800 presenta un programa de traducción de texto muy eficiente.

- Toque  $\mathbb G$  en la barra de herramientas, o presione  $\text{er} \cup \text{Per}$ . Después seleccione *Diccionarios* en el menú que aparece. Verá la sección *Diccionarios* del *Menú principal*.
- Toque el icono de *Traducción de texto de Ectaco*. Se abrirá la aplicación.
- Para seleccionar la dirección de traducción, toque **en** la barra de herramientas o presione el botón <sup>(</sup>
- Introduzca el texto a traducir.
- Presione  $\begin{pmatrix} \text{Enter} \\ \text{Enter} \end{pmatrix}$  para traducir el texto automáticamente.
- Para obtener la *Traducción inversa* de una palabra, resáltela y toque **D**.
- Seleccione el diccionario que desee para realizar la traducción.
- Cierre la ventana del diccionario para volver a *Traducción de texto de Ectaco*.

• Para escuchar la pronunciación de una parte del texto, resáltelo y luego toque  $\blacktriangleleft \emptyset$  en

la barra de herramientas o presione la tecla  $\begin{pmatrix} \varphi & \varphi \end{pmatrix}$ 

• Toque  $\mathscr P$  en la barra de herramientas para borrar la pantalla e introducir un texto nuevo.

# **EJERCICIOS**

# **FlashCards**

Este fascinante programa le permite aumentar su vocabulario rápidamente y avanzar en el aprendizaje de un idioma extranjero. Nuestro método es simple: aprende palabras extranjeras mientras juega con *FlashCards*.

La cara de una tarjeta muestra la traducción o explicación de la palabra fuente, y el reverso muestra la palabra fuente. El jugador examina las tarjetas y cuando es necesario usa una sugerencia.

En este juego hay 20 series predefinidas de tarjetas. Además, puede crear sus propios conjuntos. El objetivo es aprender todas las tarjetas de una serie. Se le pide que continúe con la próxima serie una vez que finaliza una.

Las estadísticas del juego se guardan en la memoria del dispositivo para que pueda reanudar el juego donde lo dejó.

• Toque  $\hat{\mathbb{Q}}$  en la barra de herramientas, o presione  $(\begin{array}{c} \Box \Box \end{array})$ . Después seleccione *Ejercicios* en el menú que aparece. Verá la sección *Ejercicios* del *Menú principal*.

• Toque el icono de *FlashCards*. El juego comenzará.

Aparece la pantalla FlashCards con la primera tarjeta de la primera serie. De forma predeterminada, puede seleccionar hasta 20 series predefinidas. Si quiere crear sus series personales, consulte el capítulo *Configuración de diccionario*.

En cada juego se registra el número de tarjetas no aprendidas. Esta información se muestra en la pantalla. Por ejemplo *Quedan:* 10 significa que tiene 10 tarjetas no aprendidas.

• Toque el botón *Colocar* para apartar una tarjeta.

• Para ir a la tarjeta siguiente, toque *Siguiente*.

• Seleccione la opción *Siempre mostrar traducción* para que el programa le muestre la palabra fuente en cada tarjeta.

• También puede tocar en el mensaje *Mostrar traducción* para ver la palabra fuente. Para ocultar la palabra fuente, sólo tóquela.

Puede salir del juego y continuar jugando en cualquier momento. Simplemente inicie *FlashCards* para seguir jugando donde dejó.

# **Bolsillos**

Este es un juego tradicional dirigido al aprendizaje de palabras en profundidad. En este juego, las mismas tarjetas que se utilizan en el juego *FlashCards* se dividen en 4 grupos (4 bolsillos). Al comienzo del juego, todas las tarjetas se colocan en el primer bolsillo. Gire las tarjetas una por una y, si conoce la palabra fuente oculta, la coloca en el segundo bolsillo. Siga revisando hasta que todas las tarjetas del primer bolsillo pasen al segundo bolsillo.

En la segunda etapa, mueva las tarjetas al tercer bolsillo y, nuevamente, si conoce la palabra fuente oculta, coloque la tarjeta en el bolsillo siguiente. Si no puede recordar la palabra fuente oculta, vuelva a colocar la tarjeta en el primer bolsillo.

El objetivo es mover todas las tarjetas al cuarto bolsillo. Todos sus esfuerzos estarán dirigidos a aprender palabras difíciles, mientras que las palabras fáciles pasarán enseguida al cuarto bolsillo.

Las estadísticas del juego se guardan en la memoria del dispositivo para que pueda reanudar el juego donde lo dejó.

• Toque  $\mathbb Q$  en la barra de herramientas, o presione  $(\begin{array}{c} \Box \Box \end{array})$ . Después seleccione *Ejercicios* en el menú que aparece. Verá la sección *Ejercicios* del *Menú principal*.

- Toque el icono de *Bolsillos*. El juego comenzará.
- Toque en el primer bolsillo.

Aparecerá la primera tarjeta guardada en el bolsillo seleccionado.

• Toque *Colocar* si conoce la palabra oculta.

La tarjeta se moverá al bolsillo siguiente.

• Si no conoce la palabra fuente, toque *Siguiente*, y la tarjeta caerá o permanecerá en el bolsillo anterior, si ya está allí.

La línea inferior de la pantalla muestra el número de tarietas que quedan en el bolsillo. El juego continúa hasta que todas las tarjetas pasan al cuarto bolsillo.

# **Corrector de ortografía**

En este juego, se presta especial atención a la ortografía correcta de las palabras. El programa muestra las tarjetas una por una con la palabra fuente oculta. Este juego es similar a *FlashCards*, pero esta vez debe teclear la palabra fuente usted mismo. Como en todos los otros juegos, puede ver la palabra fuente en cualquier momento.

Las estadísticas del juego se guardan en la memoria del dispositivo para que pueda reanudar el juego donde lo dejó.

• Toque  $\mathbb Q$  en la barra de herramientas, o presione  $\Box$  Después seleccione *Ejercicios* en el menú que aparece. Verá la sección *Ejercicios* del *Menú principal*.

• Toque el icono de *Corrector de ortografía*.

Aparece la pantalla *Corrector de ortografía* con la primera tarjeta de la primera serie. De forma predeterminada, puede seleccionar hasta 20 series predefinidas. Si quiere crear sus series personales, consulte el capítulo *Configuración de diccionario*.

- Escriba la palabra fuente correcta en el campo de entrada de texto y toque *OK*.
- Toque *Ignorar* para pasar a la tarjeta siguiente. Cuando llega a la última tarjeta de la serie, vuelve a la primera tarjeta no aprendida de la serie dada.

• Toque el mensaje *Mostrar traducción* para ver la palabra fuente. Para ocultar la palabra fuente, sólo tóquela.

## **Prueba de traducción**

En este juego debe elegir una palabra fuente que mejor se corresponda con la descripción dada. Tiene cuatros opciones y debe seleccionar la correcta. Si su elección es incorrecta, se le pedirá que conteste la pregunta más tarde.

Las estadísticas del juego se guardan en la memoria del dispositivo para que pueda reanudar el juego donde lo dejó.

• Toque  $\bigcirc$  en la barra de herramientas, o presione  $\Box$  Después seleccione *Ejercicios* en el menú que aparece. Verá la sección *Ejercicios* del *Menú principal*.

• Toque el icono de *Prueba de traducción*.

Aparece la descripción de la palabra y cuatro opciones de respuestas.

• Toque la correcta.

Si hace un error, la palabra se reemplaza con "- - -". Si adivina, la palabra se resalta por un segundo y se aparta la tarjeta. Si responde mal o toca el botón *Ignorar*, la tarjeta permanecerá en la serie y aparecerá más tarde. En cada juego se registra el número de tarjetas no aprendidas. Esta información se muestra en la pantalla. Por ejemplo *Quedan:* 10 significa que tiene 10 tarjetas no aprendidas.

Cuando termina, aparece el mensaje *El bloque actual está terminado*.

• Toque *Comenzar otra vez* para restablecer las estadísticas y pasar a la primera pregunta de la serie actual.

- Toque *Seleccionar otro bloque* para mostrar las *Listas de bloques*.
- Toque *Salida* para salir del juego.

# **Configuración de diccionario**

En esta aplicación puede elegir una base de datos de vocabulario para sus estudios. Las opciones son las siguientes: *SAT 200* y *Mis palabras*. Si elige *SAT 200*, significa que se utilizará el vocabulario *SAT 200* en los siguientes juegos: *FlashCards*, *Bolsillos*, *Corrector de ortografía* y *Prueba de traducción*. La otra opción – *Mis palabras* – le permite utilizar sus conjuntos de palabras personales.

• Toque  $\bigcirc$ en la barra de herramientas, o presione  $\bigcup^{\text{def}}$ . Después seleccione *Ejercicios* en el menú que aparece. Verá la sección *Ejercicios* del *Menú principal*.

• Toque el icono de *Configuración de diccionario*. Se abrirá la aplicación.

• Para seleccionar el conjunto que desea, haga clic en el botón de opción al lado de *SAT 200* o *Mis palabras*.

• Para administrar sus conjuntos, toque *Organizar*.

• En *Restablecer estadísticas*, toque los botones *SAT 200* o *Mis palabras* para restablecer las estadísticas en todos los juegos según los vocabularios correspondientes.

# **Ahorcado**

ECTACO Partner® ES800 ofrece el juego didáctico *Ahorcado* que mejora sus habilidades de ortografía y aumenta su vocabulario personal.

• Toque  $\hat{\ll}$  en la barra de herramientas, o presione  $\begin{pmatrix} \Box^2 \end{pmatrix}$ . Después seleccione *Ejercicios* en el menú que aparece. Verá la sección *Ejercicios* del *Menú principal*.

• Toque el icono de *Ahorcado*. Se abrirá la aplicación.

• Introduzca las letras, tratando de adivinar la palabra antes de que se complete la figura a la izquierda.

• Utilice  $\Re$  para cambiar el nivel de dificultad.

# **EXTRAS**

# **Reproductor multimedia**

ECTACO Partner® ES800 incluye el *Reproductor multimedia*, un programa que le permite reproducir música. El programa admite archivos .mp3 y archivos .wav sin comprimir.

• Toque  $\mathbb G$  en la barra de herramientas, o presione  $\Box$  Después seleccione

*Extras* en el menú que aparece. Verá la sección *Extras* del *Menú principal*.

- Toque el icono de *Reproductor multimedia*. Se abrirá la aplicación.
- Use los siguientes botones de la pantalla para operar el programa:

![](_page_18_Picture_15.jpeg)

# **Calculadora**

ECTACO Partner<sup>®</sup> ES800 incluye una calculadora estándar con funciones de memoria. La pantalla tiene espacio para 11 dígitos.

- Toque  $\hat{\ll}$  en la barra de herramientas, o presione  $\left(\begin{array}{c} \blacksquare \end{array}\right)$ . Después seleccione *Extras* en el menú que aparece. Verá la sección *Extras* del *Menú principal*.
- Toque el icono de *Calculadora*. Se abrirá la aplicación.
- Utilice esta aplicación como una calculadora de bolsillo común.

## **Conversión**

Con ayuda de ECTACO Partner<sup>®</sup> ES800, puede realizar conversiones de unidades y monedas.

- Toque  $\bigcirc$  en la barra de herramientas, o presione  $\bigcup$  Después seleccione *Extras* en el menú que aparece. Verá la sección *Extras* del *Menú principal*.
- 
- Toque el icono de *Conversión*. Se abrirá la aplicación.
- Use los botones 訕 v 章 de la barra de herramientas para cambiar a conversión de monedas y unidades respectivamente.

#### *Conversión de monedas*

- Toque  $\gg$  para abrir la ventana *Monedas* (el valor predeterminado es 1).
- Toque la línea correspondiente, o resáltela y presione  $\overline{\phantom{a}}$
- Especifique el tipo de cambio relativo a la divisa básica (cuyo tipo debe ser igual a
- 1). Para abrir la lista de monedas, toque  $\blacksquare$ .
- Cuando termine, toque el botón para volver a la pantalla *Conversión*.
- Seleccione el nombre de una divisa e introduzca una suma en la pantalla *Conversión*.
- Después de introducir un valor nuevo, presione  $\overline{\phantom{a}}^{\text{Enter}}$  para actualizar la pantalla.

## *Conversión de unidades*

• Toque V y seleccione los elementos que desee en las listas que aparecen.

![](_page_19_Picture_21.jpeg)

- Seleccione el campo deseado pulsándolo.
- Introduzca el valor y presione *Enter*. La conversión se realiza.

# **Hora mundial**

Usando su ECTACO Partner® ES800, usted puede ver las zonas horarias internacionales en ciudades del mundo, con las ilustraciones apropiadas en el mapa.

• Toque  $\mathbb Q$  en la barra de herramientas, o presione  $\Box$  Después seleccione *Extras* en el menú que aparece. Verá la sección *Extras* del *Menú principal*.

• Toque el icono de *Hora mundial*. Se abrirá la aplicación.

• Toque **a** la izquierda del nombre de la ciudad o país para abrir la lista de ciudades o países respectivamente.

![](_page_20_Picture_7.jpeg)

• Seleccione el país y ciudad que desea.

• En la barra de herramientas, toque  $\blacklozenge$  o  $\blacklozenge$  para ir a la ciudad siguiente o anterior en orden alfabético.

# **CONFIGURACIÓN**

## **Calibración de pluma**

Para restaurar la función de pantalla táctil adecuada, o como parte de un procedimiento de inicialización, se debe volver a calibrar la pantalla en forma manual.

• Toque  $\hat{\ll}$  en la barra de herramientas, o presione  $\hat{\Box}$ . Después seleccione *Configuración* en el menú que aparece. Verá la sección *Configuración* del *Menú principal*.

• Toque el icono de *Calibración de pluma*. Se abrirá la aplicación.

• Siga las instrucciones en pantalla para la calibración tocando los símbolos + dentro de las casillas.

Cuando se completa la calibración, se vuelve al *Menú principal*.

# **Configuraciones**

Para mejores resultados y para asegurarse de que usted esté usando todas las funciones posibles del ECTACO Partner® ES800, se recomienda familiarizarse con las opciones de la sección de *Configuración*, que le permitirá ajustar el dispositivo según sus necesidades.

• Toque  $\hat{\mathbb{Q}}$  en la barra de herramientas, o presione  $\hat{\mathbb{Q}}$ . Después seleccione *Configuración* en el menú que aparece. Verá la sección *Configuración* del *Menú principal*.

• Toque el icono *Configuraciones*. Se abrirá la aplicación.

Nota: Para confirmar los cambios, toque el botón **(U)** ubicado en el extremo derecho de la pantalla.

#### *Idioma*

• Para cambiar el idioma de la interfaz, sólo toque en la casilla de verificación correspondiente.

#### *Tamaño de fuente*

ECTACO Partner® ES800 le ofrece tres tamaños de fuentes.

• En *Tamaño de fuente*, toque *Pequeña*, *Mediana* o *Grande*. Una marca de verificación indicará su elección.

#### *Automático desactivado, Volumen, Micrófono*

• Toque el gráfico *Auto desactivado* para ajustar el tiempo de automático desactivado, que se puede fijar entre 1 y 15 minutos. Esta característica prolonga la vida de la pila apagando el dispositivo después de un período de tiempo sin actividad.

[①] • Toque el gráfico *Volumen* para ajustar el volumen de parlante. Presione para comprobar el ajuste escuchando la frase *Esto es una prueba*.

• Toque el gráfico *Micrófono* para bajar o aumentar la sensibilidad del micrófono.

#### *Memoria*

• Toque el botón *Memoria* para verificar instantáneamente la memoria libre disponible en su dispositivo.

#### *Default*

• Para restaurar la configuración definida para su ECTACO Partner<sup>®</sup> ES800, toque el botón *Default*.

#### *Tono de teclado*

• Toque *Tono de teclado* para activar y desactivar. Una marca de verificación indica que se seleccionó la opción. Esta característica está diseñada para producir un bip corto cada vez que usted presiona una tecla en el teclado del dispositivo.

#### *Bloqueo de jerga*

Usando esta función usted puede ocultar palabras o frases de jerga contenidas en los diccionarios. *Bloqueo de jerga* está encendido por omisión.

• Toque *Bloqueo de jerga* para activarla o desactivarla.

**Nota:** Al desactivar *Bloqueo de jerga*, se le pedirá que introduzca la contraseña: *showslan*.

#### *Zona horaria, Formato de fecha, Formato de hora*

- Toque **.** en la barra de herramientas. Se abre la pantalla *Hora y fecha*.
- $\cdot$  En *Zona horaria*, toque  $\blacksquare$  y seleccione la ciudad que desea en la lista que aparece.
- En *Formato de fecha* y *Formato de hora*, toque las opciones que prefiere.

#### *Fecha local y hora local*

Para resaltar el elemento, tóquelo. A continuación, toque las flechas  $\overrightarrow{\cdot}$  o presione , para establecer un valor.

## *Perfiles de color y contraste*

Con ayuda de esta opción, puede personalizar la apariencia de los elementos de la pantalla.

• Toque **EDUB** en la barra de herramientas. Se abre la pantalla *Perfiles de color y contraste*.

• Toque la flecha  $\blacksquare$  para ver la lista de las opciones disponibles y seleccione la que desea.

**Nota:** La opción *Personalizado* le permite especificar por separado el color para cada uno de los elementos de la pantalla.

• Seleccione el elemento deseado de la lista.

• Toque la casilla del color de muestra y seleccione el color deseado en la tabla de colores que aparece.

![](_page_22_Picture_17.jpeg)

• Para ajustar el contraste de la pantalla, toque el gráfico *Contraste*.

#### *Alarma diaria*

• Toque el botón  $\hat{A}$  (cuando la alarma está desactivada) o  $\hat{A}$  (cuando la alarma está activada) en la barra de herramientas. Verá la ventana *Configuración de alarma*.

• Fije la hora que desee y especifique los días de la semana.

- Para activar o desactivar la alarma, toque la casilla de verificación *Alarma*.
- Toque <sup>(OK)</sup> en el extremo superior derecho de la ventana *Configuración de alarma*.

## **Manual del Usuario**

El manual del usuario del ECTACO Partner<sup>®</sup> ES800 se presenta en formato electrónico y se guarda en MMC. El contenido del manual sólo está disponible cuando se instala MMC en el dispositivo.

• Toque  $\bigcirc$  en la barra de herramientas, o presione  $\Box$  Después seleccione *Configuración* en el menú que aparece. Verá la sección *Configuración* del *Menú principal*.

• Toque el icono de *Manual del Usuario*. Verá el índice.

• Toque el elemento que desea. Presione  $\langle \cdot \rangle$ ,  $\langle \cdot \rangle$  en el teclado del dispositivo para recorrer el contenido. También puede tocar las flechas de desplazamiento ubicadas en la esquina superior e inferior derecha de la pantalla.

En la barra de herramientas, toque:

para cambiar entre las versiones del manual (si corresponde);

 $\bullet$  para retroceder al último capítulo que vio, si corresponde;

 $\bullet$  para avanzar al último capítulo que vio, si corresponde.

#### **Información**

La pantalla de *Información* muestra la información general sobre ECTACO Partner® ES800.

• Toque  $\mathbb G$  en la barra de herramientas, o presione  $\Box$  Después seleccione *Configuración* en el menú que aparece. Verá la sección *Configuración* del *Menú principal*.

• Toque el icono de *Información*.

# **GARANTÍA INTERNACIONAL**

ECTACO, Inc. (Ectaco) garantiza este producto por el periodo de UN AÑO desde la fecha de su compra (se evidencia por el recibo).

Esta garantía no se aplica si terceros dañan el producto por accidente, mal uso y abuso o como consecuencia de servicios realizados.

Salvo lo especificado en la presente garantía, este producto se entrega TAL COMO ES ("AS IS"), sin ninguna condición o garantías expresas o implícitas. Ni Ectaco ni sus distribuidores o sus proveedores, en ningún caso serán responsables de cualquier lucro incesante, perdida de beneficios o datos, ni por daños cuantificables, indirectos, consecuentes, incidentales o punitivos, cualquiera que sea la causa de los mismos. Tampoco seremos responsables por reclamaciones de terceros. Nuestra responsabilidad máxima adicional para con usted, y la de nuestros distribuidores y proveedores, no deberá exceder la cantidad que usted pagó por el producto Ectaco, según su comprobante de compra. Si las leyes de jurisdicciones pertinentes no permiten que una garantía implícita sea excluida, la duración de garantías y condiciones implícitas corresponderán al período de garantía expresa otorgada. Esta garantía sólo se aplica a los productos fabricados por Ectaco y no incluye pilas, etc. Los daños causados por las pilas no están cubiertos por esta garantía.

Puede obtener información adicional acerca del programa de garantía extendida o contactar a un representante de servicio al cliente en los siguientes números de teléfono o direcciones:

#### *América del Norte*

#### **EE.UU., Nueva York**

Ectaco, Inc. Ectaco Corporate Center, 31-21 31st Street Long Island City, NY, 11106 Tel.: +1-718-728-6110 E-mail: sales@ectaco.com

#### **EE.UU., Chicago**

5700 W. Belmont Ave., Chicago, IL, 60634 Tel.: +1-773-202-0729 E-mail: chicago@ectaco.com

#### **Canadá**

Ectaco-Canada, Inc. Tel.: +1-800-710-7920 E-mail: sales@ectaco.ca

#### *Europa, Australia*

**Reino Unido, Londres**  Ectaco (UK) Ltd. Tel.: +44-207-936-9063 E-mail: uk@ectaco.com

#### **Rusia**

Ectaco-Russia, Ltd. **San Petersburgo**  Tel.: +7-812-545-3838 E-mail: russia@ectaco.com **Moscú**  Tel.: +7-495-737-8910 E-mail: moscow@ectaco.ru

**Alemania, Berlín**  Ectaco-Germany, GmbH. Tel.: +49-30-8950-3535 E-mail: germany@ectaco.com **República Checa, Praga** Ectaco-Czech, Ltd. Tel.: +420-2-6126-3098 E-mail: ceska@ectaco.com

**Polonia, Varsovia**  Ectaco-Poland, Sp. z o.o. Tel.: +48-22-844-1664 E-mail: poland@ectaco.com

**España, Madrid**  Traductoras y Diccionarios Electrónicos S.L.(TYDE S.L.) Tel.: +34-667-91-55-05 E-mail: espana@ectaco.com E-mail: contactar@partner-tyde.com

**Australia**  E-mail: sales@australia.ectaco.com

Visite nuestro sitio Web en **www.ectaco.com**

# **INSCRIPCIÓN DE GARANTÍA**

En el caso de funcionamiento incorrecto, rellene, por favor, este formulario de inscripción y envíelo con su aparato a la oficina principal de Ectaco. Asegúrese de haber incluido su número de teléfono.

![](_page_26_Picture_71.jpeg)